## *Here's How to Set Up Roles in Safety Meeting Pro*

### **OVERVIEW:**

Use Roles to assign similar permissions to groups of users in Safety Meeting Pro. Safety Meeting Pro is set up with default Roles that you can adjust. It's easy to create new Roles, too. Each Role should reflect the permissions of a group of workers in your company. Each *Employee* can only be assigned one Role. Set up Roles to only allow access to information needed for their job.

### **Quick Links:**

- <span id="page-0-0"></span>**● How Do I [Create,](#page-0-0) Edit, or Delete a Role?**
- **● Granting Access to the Menus/Privileges**
- <span id="page-0-1"></span>**● [Assigning](#page-0-1) Roles to a User**

#### **IMPORTANT:**

*Roles* can only be accessed via the website and are not available via the app.

#### **IMPORTANT:**

You must be logged in to the website as the account administrator to modify, delete, or add new *Roles.*

## **How Do I Create, Edit, or Delete a Role?**

You must be logged in as the account administrator. Select the Settings menu item and then the Roles tab.

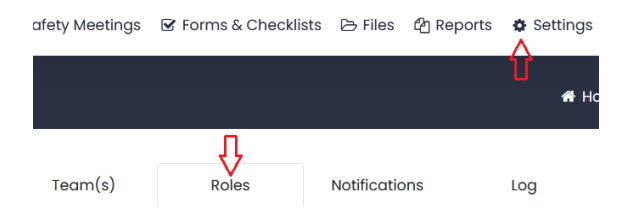

A list of default Roles that come with Safety Meeting Pro will be displayed.

#### SAFETY MEETING PRØ **COMPLIANCE MADE EASY**

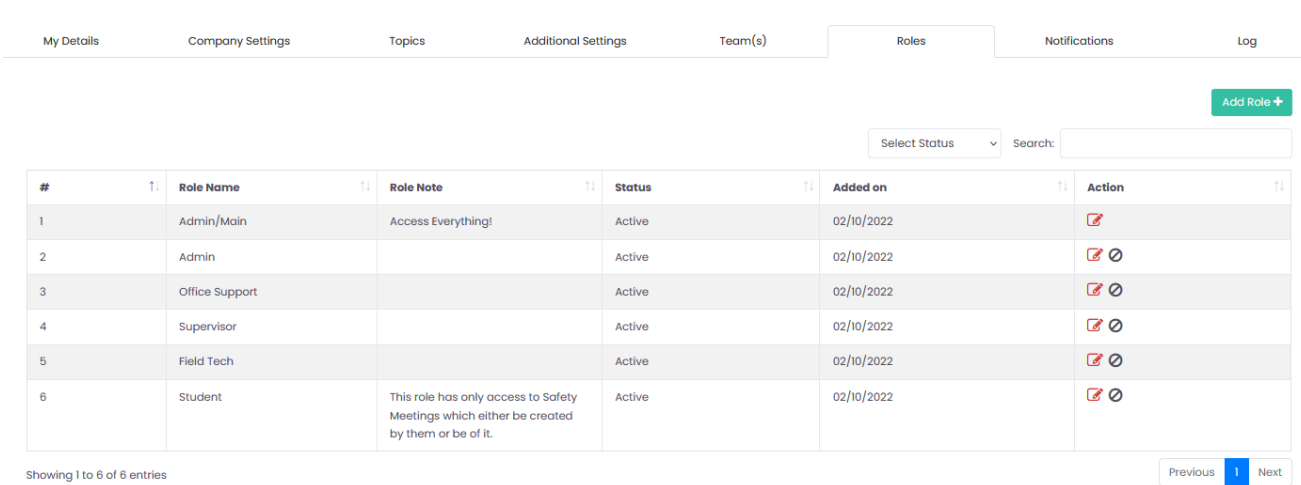

- Select  $\bullet$  to edit a Role.
- Select  $\overline{\phantom{a}}^{\text{Add Rob}}$  button to create a new *Role*.
- Select  $\odot$  icon to delete a Role.

## **Granting Access to the Menus/Privileges**

If a user was granted all privileges, they would see the following menus at the top of the Safety Meeting Pro app:

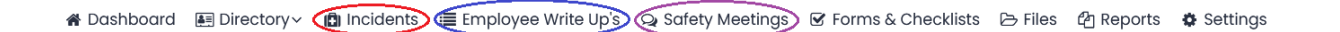

Each menu item (Dashboard, Directory, Incidents, Employee Write Ups, Safety Meetings, Forms & Checklists, Files, and Reports) corresponds to an entry found on the Edit Roles webpage starting with Dashboard. These entries are found without any leading dashes (--).

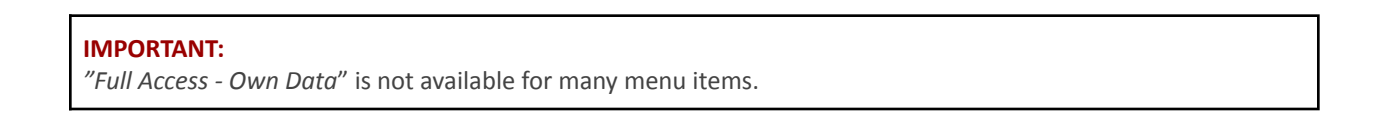

#### SAFETY MEETING PRØ **COMPLIANCE MADE EASY**

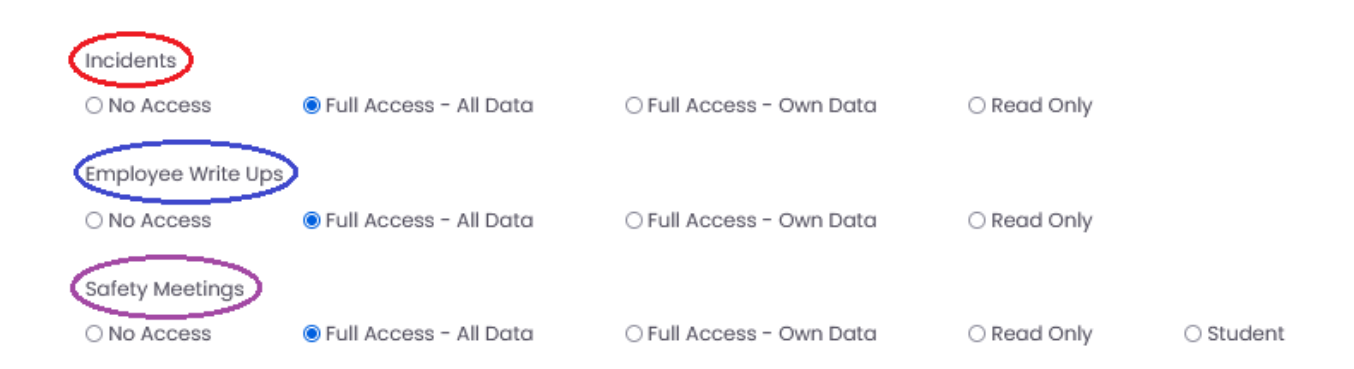

For example, to turn on the Safety Meetings menu item, it is important to grant Full Access - All Data under that setting. So below, Incidents and Employee Write Ups menus have been turned off while access to the Safety Meetings menu has been turned on.

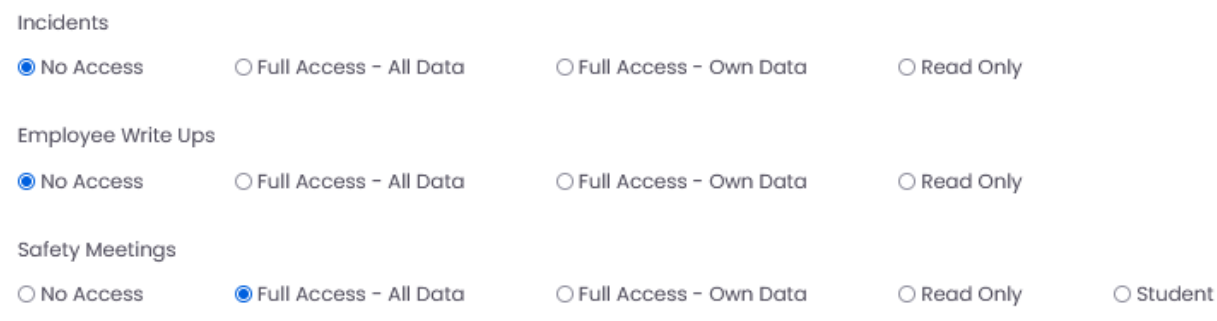

This is what a user with that Role will see when they log in:

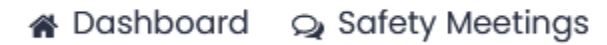

Under the Safety Meetings menu, it is possible to control the level of access each Role will be granted for Safety Meeting features. There are several features associated with Safety Meetings, including creating individual meetings and creating group meetings. If your company has the Advanced or Unlimited plan, it is also possible to set permissions to allow users to schedule future meetings or create their own safety meetings. All of these lower level items begin with a --. Please select those privileges that you would like to grant to the role.

# SAFETY MEETING PRO

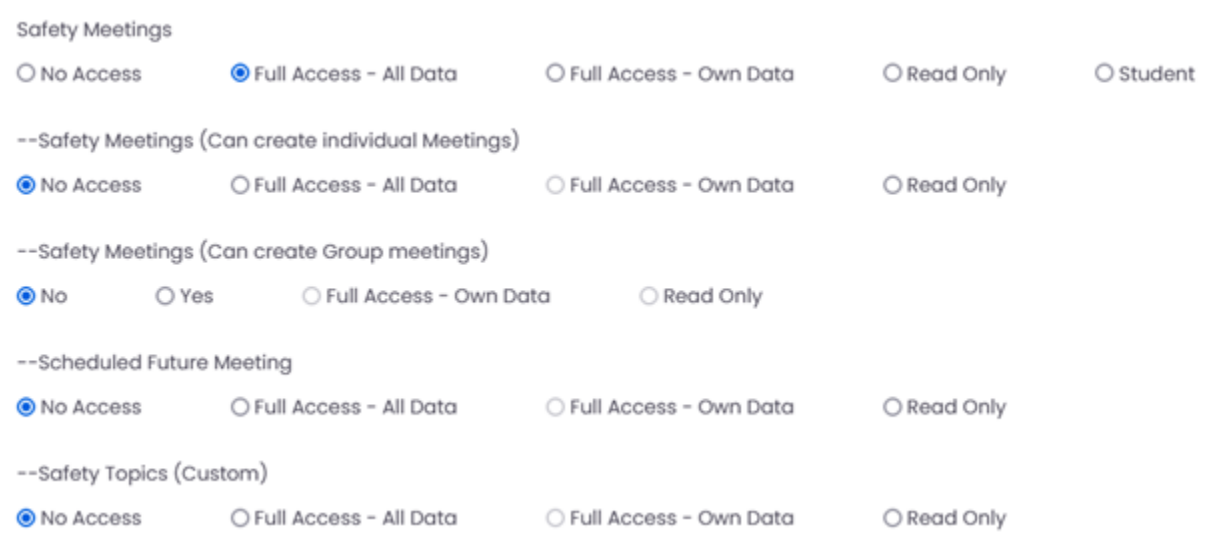

At the top of the Roles webpage, you'll find the list of widgets that can appear on your dashboard. This is the home screen of the app. If your user needs "sign access" to the Safety Meetings, we recommend that you assign them a Role that has access to these two widgets.To grant this access select the following:

- Widget: Safety Meetings and click on Full Access All Data
- Widget: My Safety Meetings and click on Full Access All Data

Dashboard

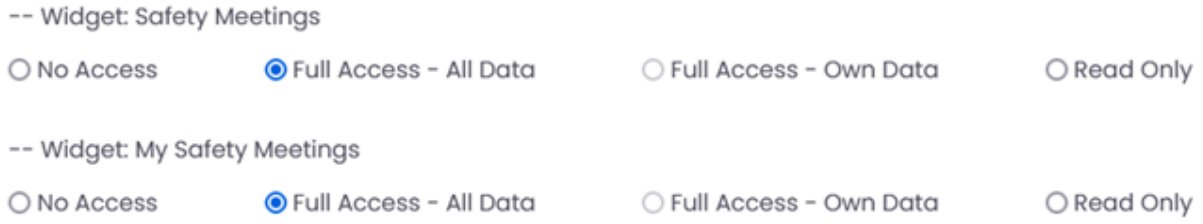

This action will turn on the widgets on the dashboard for all users assigned this role.

## SAFETY MEETING PRO

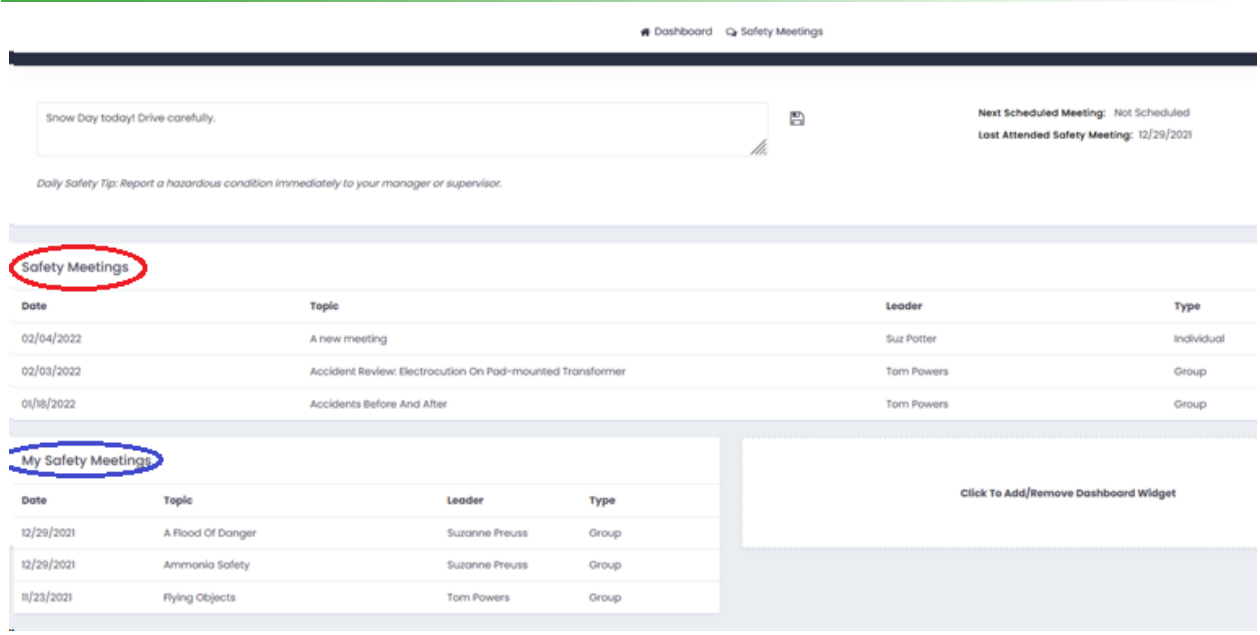

## **Assigning Roles to a User**

#### **1. Adding Employees via the website:**

To get the most from your Safety Meeting Pro account, you need to add your workers as *Employees*. Using Safety Meeting Pro, select the *Directory* menu item and then select the *Employees* submenu.

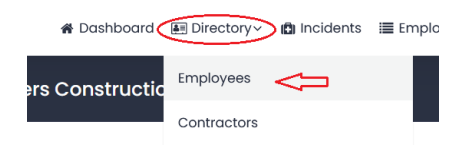

Next click on *Add Employee*.

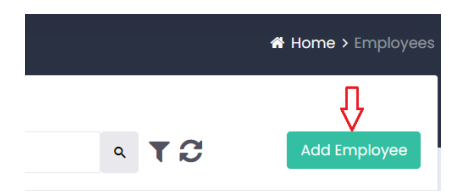

Now you can enter your employee's basic data.

# SAFETY MEETING PRØ

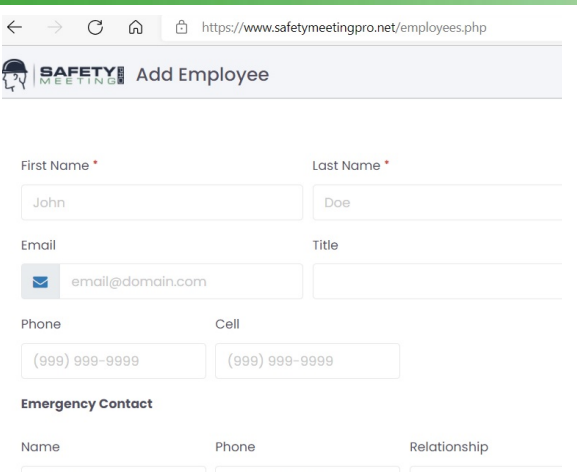

**To grant sign access**—so a worker can sign from their own phone, tablet, or computer— click on **'All App & Panel Access'**. Then set their *Username* (often an email address) and *Password*. Finally, select the *Role* that is appropriate for the employee, perhaps *Supervisor* or *Laborer.*

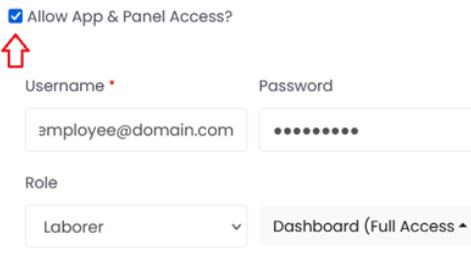